## 國立雲林科技大學

# **Office 2019**、**Project 2019** 及 **Visio 2019** 下載、安裝及 **KMS** 啓用說明

### 注意:

1. 安裝 Office 2019 前, 請先移除舊版 Office(移除舊版 Office [操作影片請按這裡](https://speech.yuntech.edu.tw/media/2692))。

2. Office, Project, Visio 等軟體僅授權校園使用。

## 壹、下載、安裝:

#### 一、檔案下載及安裝批次檔:([檔案下載及安裝操作影片請按這裡](https://speech.yuntech.edu.tw/media/2693))

請至校園軟體網頁(資訊中心/校園軟體/微軟中文版 [辦公室應用軟體](https://tcx.yuntech.edu.tw/index.php/school-software/item/235-2021-01-04-07-23-08)

),點選要下載的軟體(圖1-1),接著網會要求輸入帳號與密碼,請再以個人雲端 Office 365 帳號與密碼進行身份驗(圖 1-2)

證,取得安裝檔 Office2019downloadInstall.Zip(圖 1-3)。如何使用個人雲端 Office 365 帳 號與密碼請參[考附件一,](#page-7-0)密碼忘記,請[到學校單一入口,](https://webapp.yuntech.edu.tw/YunTechSSO/Account/Login)點選「忘記密碼」重設密碼。

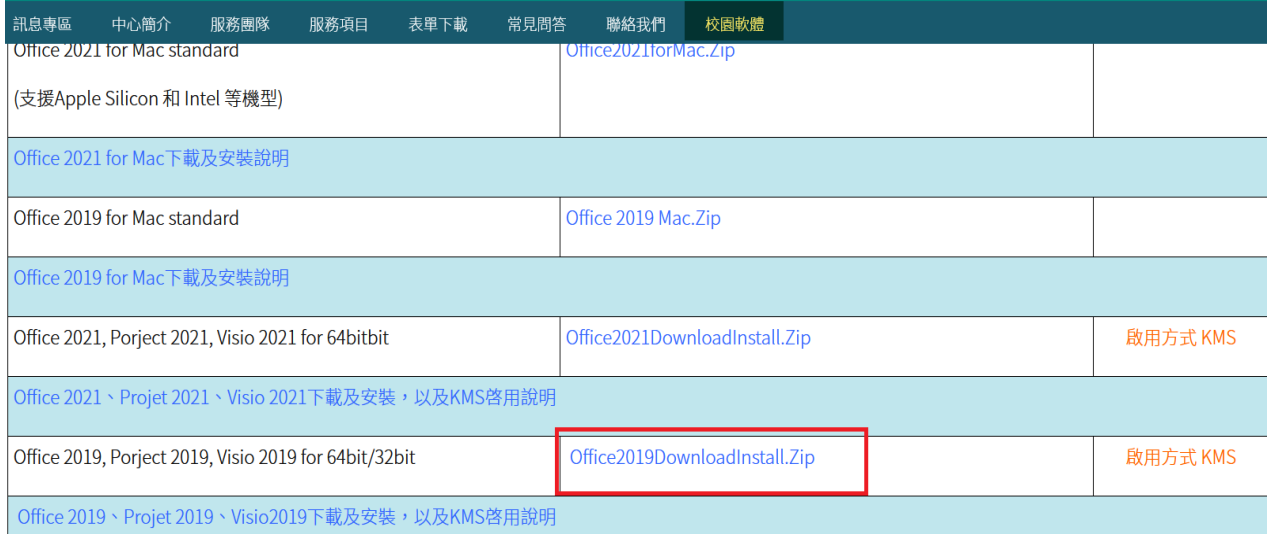

圖 1-1

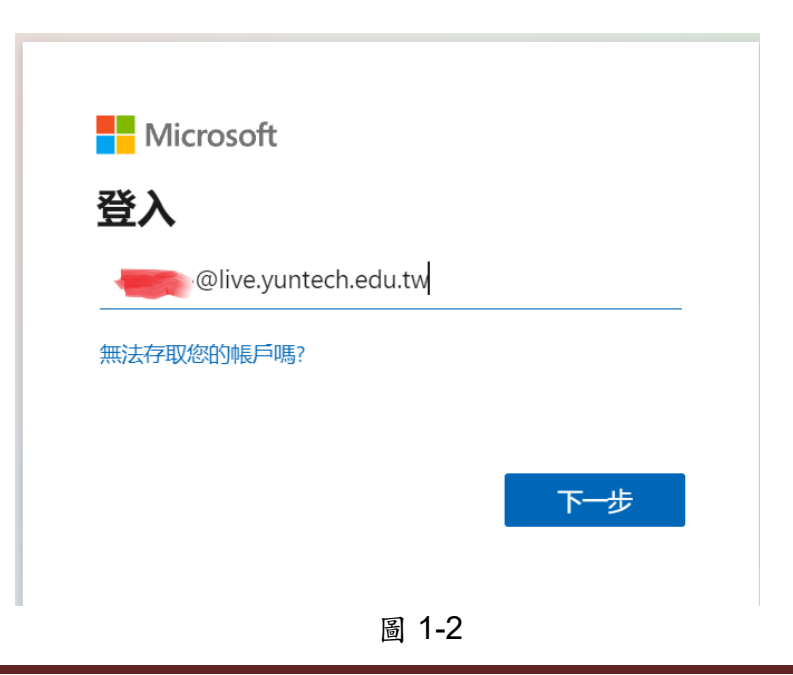

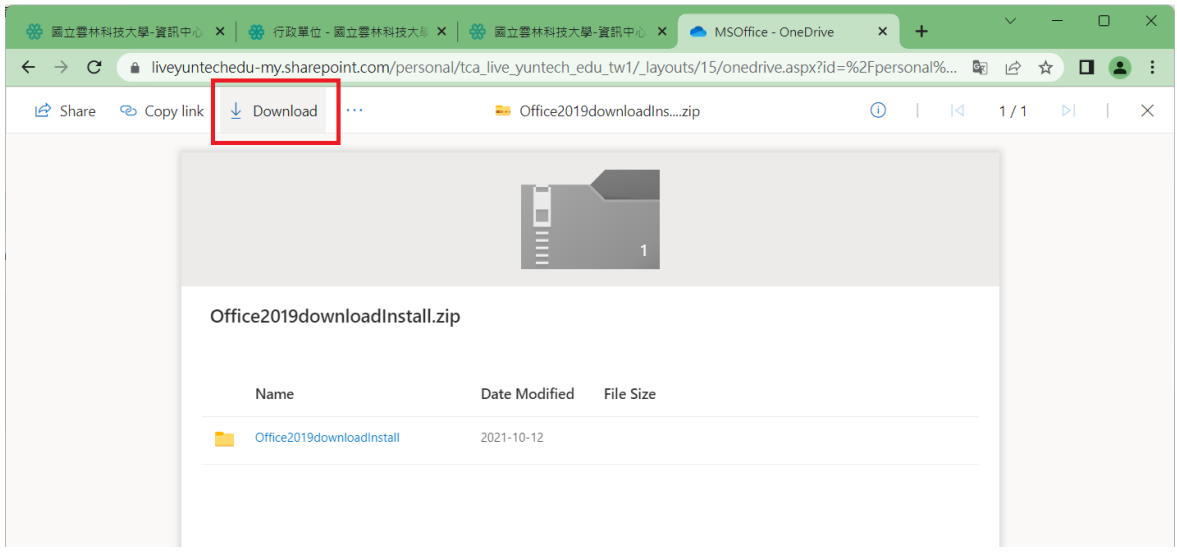

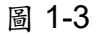

- 二、執行 Download.bat 批次檔,進行安裝
	- 1. 解壓縮 Office2019downloadInstall.Zip 使用任一解壓縮程式對 Office2019downloadInstall.Zip 進行解壓縮(圖 2-1),產出 Office2019downloadinstall 目錄(圖 2-2)。
	- 2. 在該目錄內執行 Download.bat 批次檔(圖 2-3))

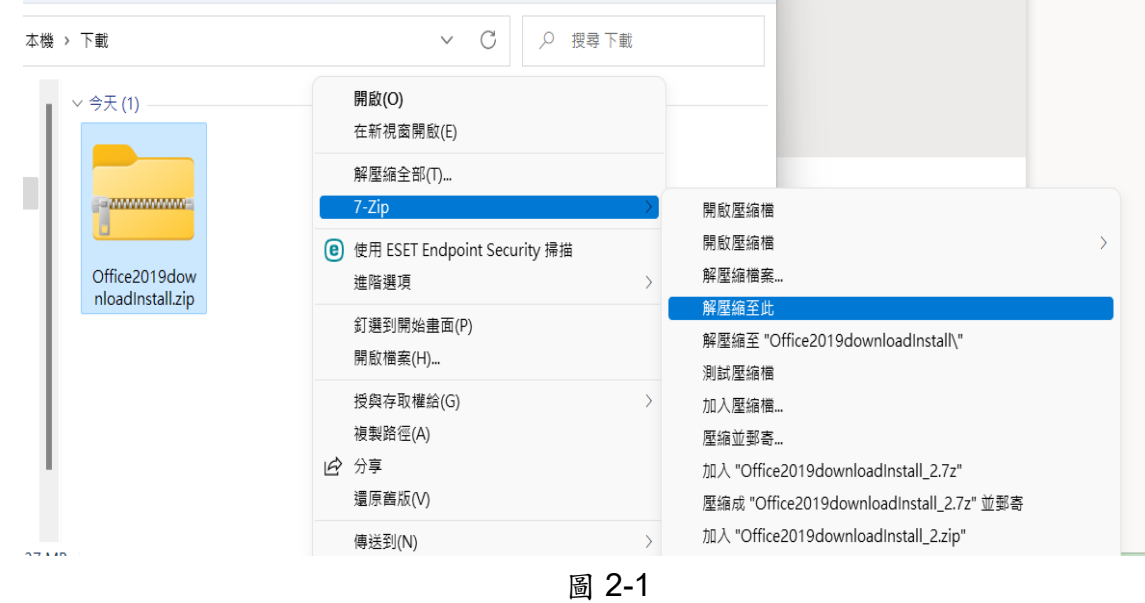

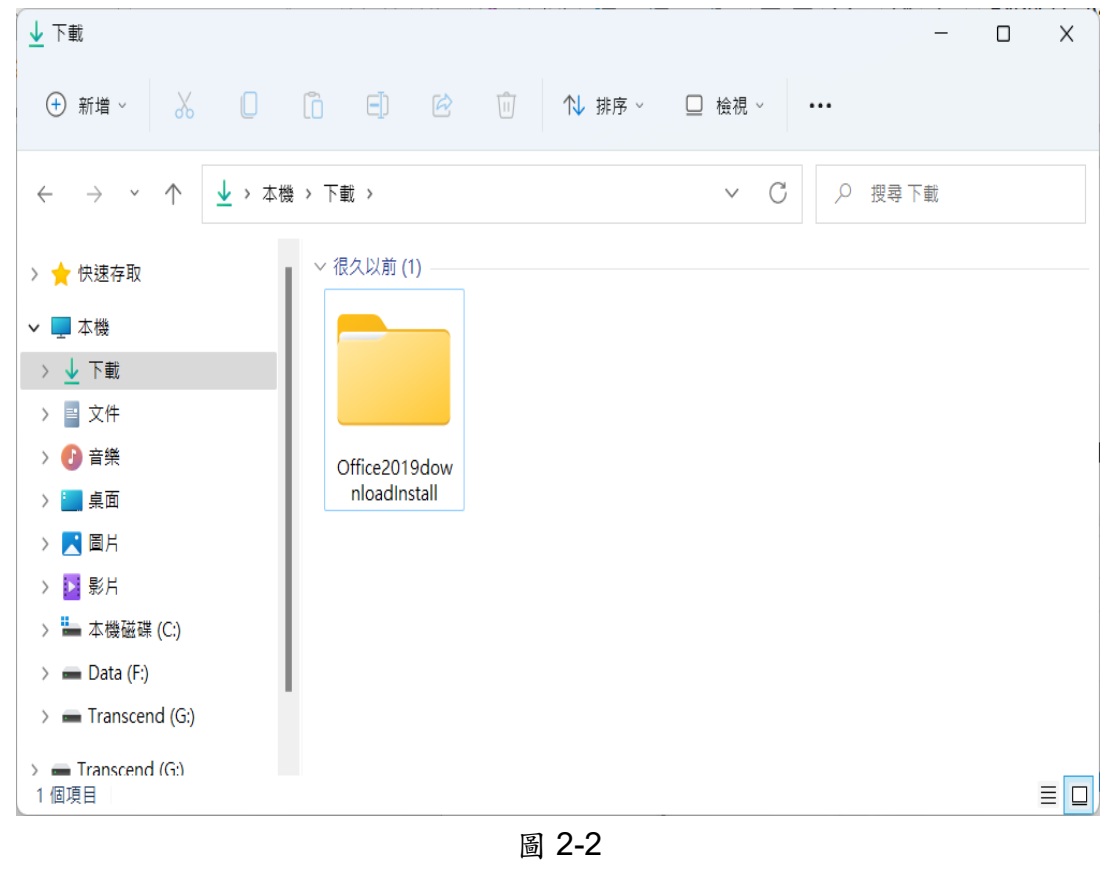

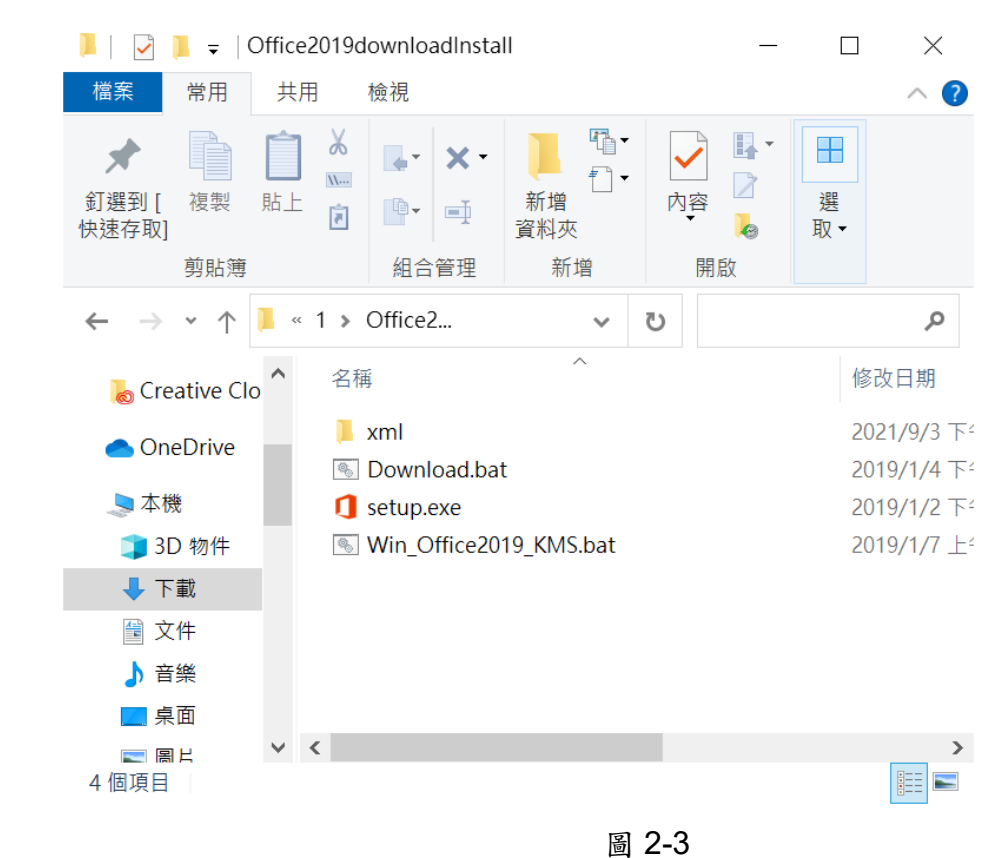

3. 在軟體列表中選擇將安裝的軟體,例如,Microsoft Office Professional Plus 2019,輸入 1(圖 2-4),進行軟體下載。

| C:\WINDOWS\system32\cmd.exe                                                                                                    | × |  |
|----------------------------------------------------------------------------------------------------|---|--|
| 《Microsoft Office 2019 Download(下載) + Installation(安裝)》<br>Microsoft Office 2019 for Windows 10 Only                                                                                                    |   |  |
| 1 : Office Professional Plus 2019 (64bit, Chinese)<br>2 : Office Professional Plus 2019 (32bit, Chinese)<br>3 : Office Professional Plus 2019 (64bit, English)<br>4 : Office Professional Plus 2019 (32bit, English) |   |  |
| 5 : Project Professional 2019 (64bit, Chinese)<br>6 : Project Professional 2019 (32bit, Chinese)<br>7 : Project Professional 2019 (64bit, English)<br>8 : Project Professional 2019 (32bit, English)                 |   |  |
| 9 : Visio Professional 2019 (64bit, Chinese)<br>10: Visio Professional 2019 (32bit, Chinese)<br>11: Visio Professional 2019 (64bit, English)<br>12: Visio Professional 2019 (32bit, English)                         |   |  |
| [To select item(選擇要下載的程式) [1/2/3/4/5/6/7/8/9/10/11/12]:                                                                                                    |   |  |

圖 2-4

4. 等至下載結束,按任意键開始安裝(圖 2-5),直至安裝結束(圖 2-6)。

| C:\WINDOWS\system32\cmd.exe                                                                                                    |  | × |
|----------------------------------------------------------------------------------------------------|--|---|
| 5 : Project Professional 2019 (64bit, Chinese)<br>6 : Project Professional 2019 (32bit, Chinese)<br>7 : Project Professional 2019 (64bit, English)<br>8 : Project Professional 2019 (32bit, English) |  |   |
| 9 : Visio Professional 2019 (64bit, Chinese)<br>10: Visio Professional 2019 (32bit, Chinese)<br>11: Visio Professional 2019 (64bit, English)<br>12: Visio Professional 2019 (32bit, English)         |  |   |
| To select item(選擇要下載的程式) [1/2/3/4/5/6/7/8/9/10/11/12]:11<br>清除暫存檔 C:\2019\office<br>系統投不到指定的路徑。                                                                                                    |  |   |
| 《Downloading 正在下載,請稍後》<br>setup /download .\xml\11.xml                                                                                                    |  |   |
| 《 Download was finished (下載結束) 》                                                                                                    |  |   |
| 請按任意鍵繼續 ...                                                                                                    |  |   |
| To install (是否要安裝)? (Y/N):                                                                                                    |  |   |

圖 2-5

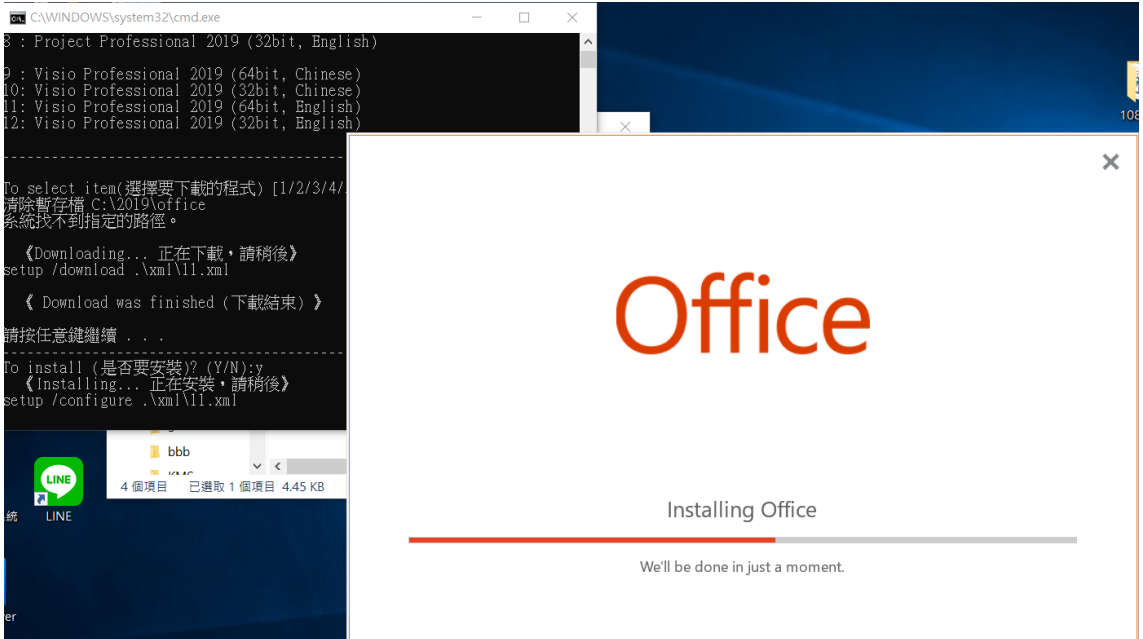

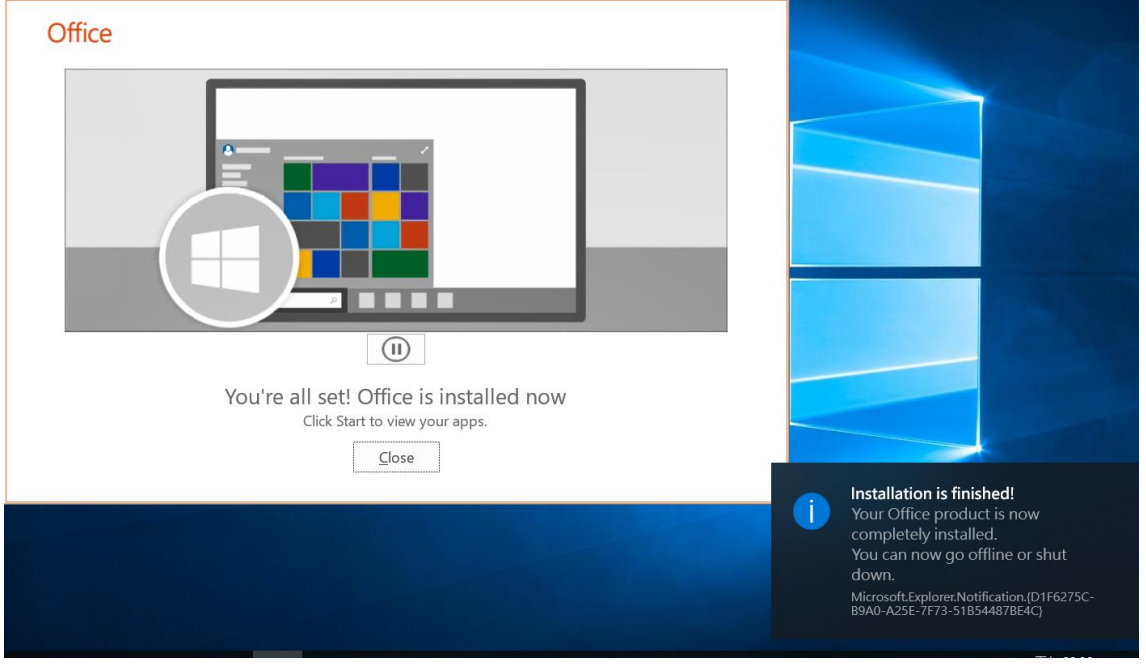

圖 2-6

5. 安裝過程不用任何序號,安裝完成後有30天內啟用的試用期限,超過30天没有啟用, 將導致 Microsoft Office 2019 進入精簡功能模式之中。啓用軟體請參考後續 KMS 啓用 說明。

#### 貳、**KMS** 啟用:

以下 KMS 啟用說明是以校內網路的展示,若使用非校內網路的環境,請先參考學校 「雲科 大 SSL VPN | 的網路環境設定說明, 網址:資訊中心/服務項目/虛擬網路 VPN ,使你的電腦如同使用學校IP 的網路環境,其後再依以下 KMS 啓用說明操作。

- 一、執行 Win\_Office2019\_KMS.bat 批次檔(KMS [啓用操作影片請按這裡](https://speech.yuntech.edu.tw/media/2691))
	- 1. 在該目錄內點選 Win\_Office2019\_KMS.bat 批次檔,按右鍵,以系統管理員身份執行(圖 3-1)。

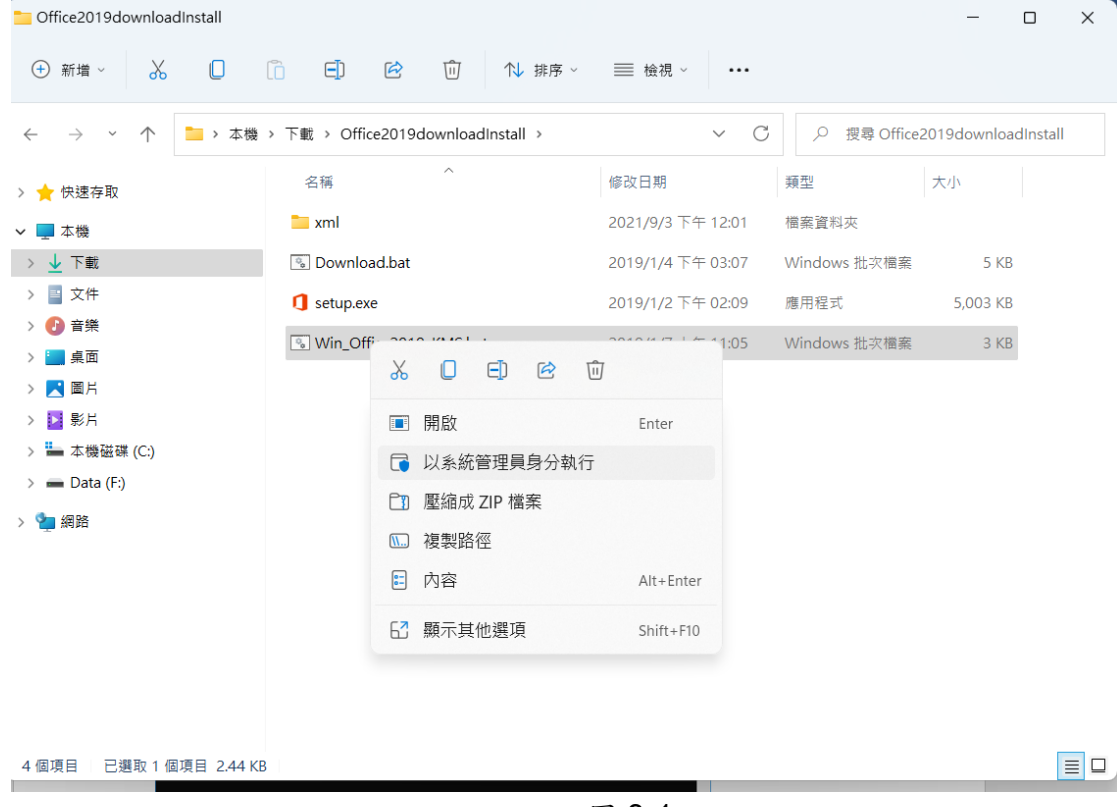

圖 3-1

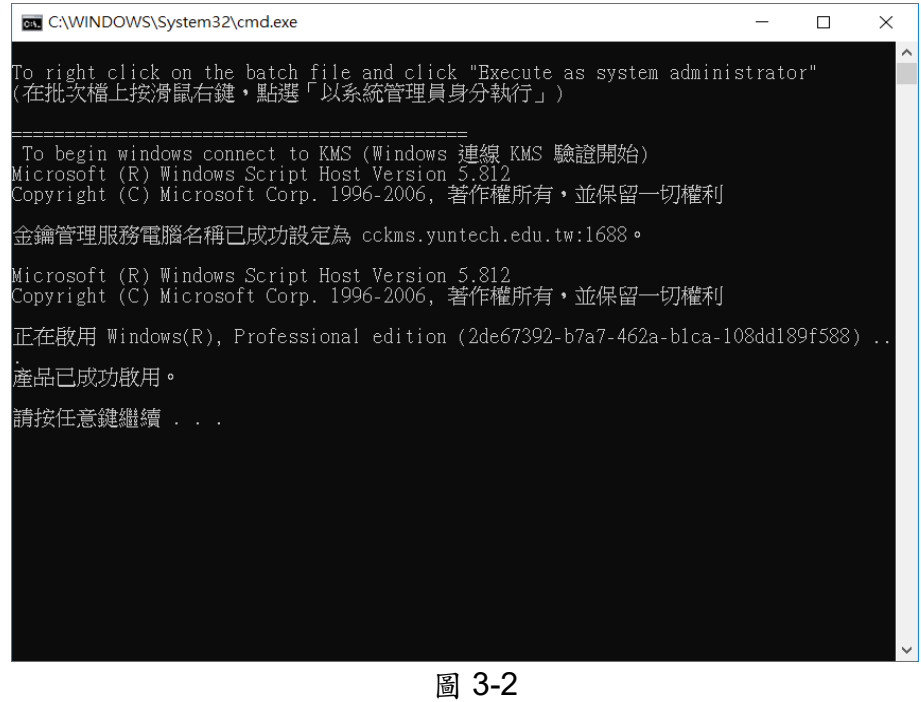

2 在命令提示字元視窗中顯現"<Product activation successful>"訊息,表示已啟用了 Microsoft Office Professional Plus 2019 (圖 3-3)。

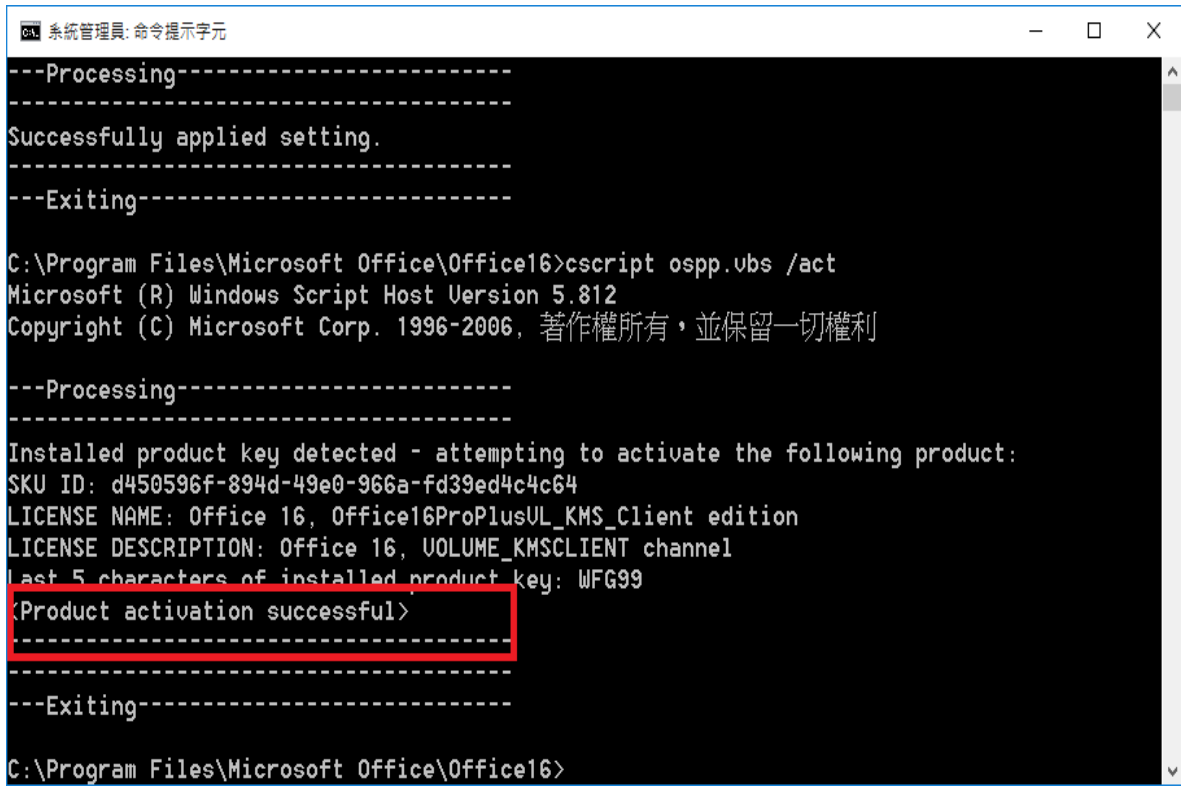

圖 3-3

<span id="page-7-0"></span>本校在職同仁與在校學生,皆有雲端 Office 365 帳號。 登入帳號:學號或員編 @live.yuntech.edu.tw 密碼:本校單一入口密碼

說明:

本校雲端 Office 365 為微軟免費之服務,僅提供給在職教員工及在校學生使用,離職或畢業, 其個人在此雲端平台內,儲存的各類型檔案,雲端平台,會刪除,另為免費服務,雲端平台不負 保管責任,請各使用者,自我備份個人檔案。